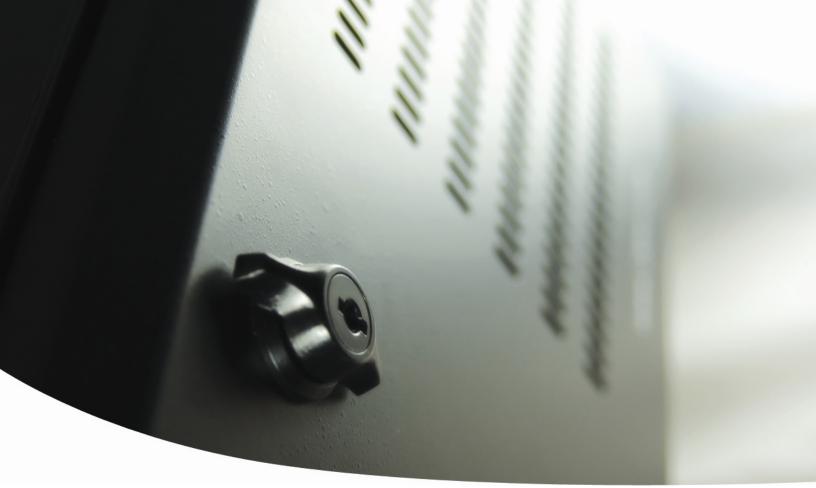

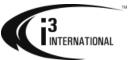

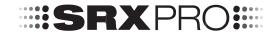

SRX-Pro Mobile Remote App - iOS

## **Table of Contents**

| Installing SRX-Pro Mobile Remote App                   | 3  |
|--------------------------------------------------------|----|
| Creating and Managing Remote Connections               | 7  |
| Adding a New Remote Connection                         | 7  |
| Editing Existing Remote Connection                     | 11 |
| Deleting Existing Remote Connection                    | 15 |
| Server Groups                                          | 18 |
| Creating a Server Group                                | 18 |
| Renaming or Deleting a Server Group                    | 22 |
| Connecting to the Remote Server                        | 24 |
| Full Screen Mode                                       | 26 |
| Screen Division Options                                | 27 |
| Connect to a different Server                          | 27 |
| Channel Mapping                                        | 28 |
| Disconnecting from the Remote Server / Exiting the App | 29 |
| Configuring Remote Connection Settings                 | 31 |
| Ratio View                                             | 32 |
| Select Active Server                                   | 33 |
| Frame per second                                       | 34 |
| Video Quality                                          | 35 |
| View alarm list in                                     | 36 |
| Alarm logs searching by                                | 37 |
| Searching Alarm Logs                                   | 39 |
| Controlling PTZ Camera                                 | 41 |
| Taking a Snapshot                                      | 42 |
| Saving the Snapshot                                    | 42 |
| Sending Snapshot via E-mail                            | 45 |
| Index                                                  | 47 |

#### SRX-Pro Mobile Remote App User Guide - iOS

Copyright © 2013 i³ International Inc.

All rights reserved. No part of this manual may be reproduced or transmitted in any form or by any means, electronic or mechanical, including photocopying, recording, or by any information storage or retrieval system, without the prior written permission of the copyright owner and the publisher. SRX-Pro is a registered trademark of i<sup>3</sup> International. i<sup>3</sup> reserves the right to change the contents of this manual without notice.

#### **Disclaimer**

SRX-Pro Mobile Remote App User Guide - iOS is provided as is, without warranty of any kind, expressed or implied, including but not limited to performance, merchantability, or fitness for any particular purpose. Neither i³ International Inc. nor its dealers or distributors shall be liable to any person or entity with respect to any liability, loss, or damage, caused or alleged to have been caused directly or indirectly by this information.

Furthermore i³ International Inc. reserves the right to revise this publication, and to make changes to the content at any time, without notice.

#### **FCC**

This device complies with part 15 of the FCC Rules. Operation is subject to the following two conditions: (1) This device may not cause harmful interference, and (2) this device must accept any interference received, including interference that may cause undesired operation.

#### Address:

i³ International Inc. • 780 Birchmount Road, Unit 16 • Scarborough • Ontario • Canada M1K 5H4

Tech Support: 1.877.877.7241 / support@i3international.com

Web Site: www.i3international.com

## **Installing SRX-Pro Mobile Remote App**

#### DISCLAIMER:

If available, always switch your iOS device to the WiFi connection before connecting to a remote SRX-Pro Server via SRX-Pro Mobile Remote app to minimize charges to your data plan.

Be cautious when using SRX-Pro Mobile Remote app outside of your roaming zone as this may result in higher-thannormal data charges. Once finished, there is only one way of disconnecting from your remote Servers that stops all and any data streaming - by Exiting the app completely.

See corresponding section for more information.

### Step 1.

Start by downloading SRX-Pro Mobile Remote app from the Apple store. Search "srx" to locate the app.

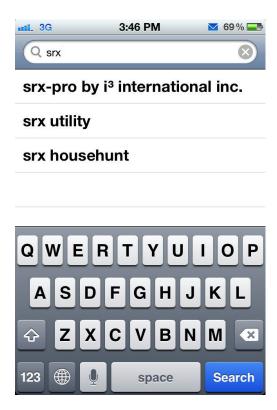

Select **SRX-Pro by i<sup>3</sup> International Inc.** app from the list and touch **Install**.

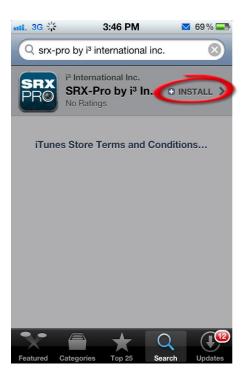

## Step 3.

#### Touch Install again.

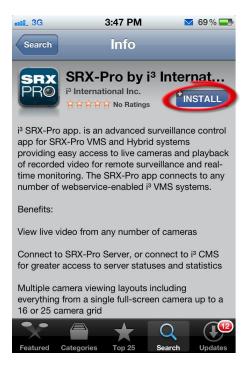

## Step 4.

Enter your Apple ID Password and touch **OK** to begin downloading and installing the app to your iOS device.

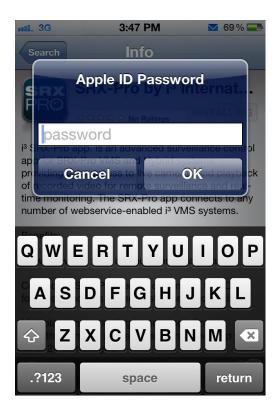

## Step 5.

Wait while the app is downloading to your iOS device.

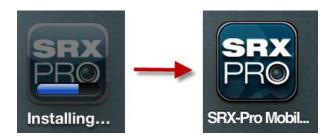

### Step 6.

Once the app has been downloaded and installed to your iOS device, locate the SRX-Pro icon in the menu and launch the app.

Warning window will be displayed: "Downloading via data networks may incur additional charges, especially when roaming on an overseas mobile network."

Touch **OK** to close the window and launch the app.

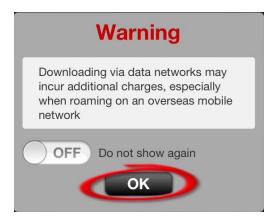

Step 7.

*Connect* window will be displayed by default. Read the following <u>chapter</u> to learn how to add SRX-Pro Remote connections to your iOS device.

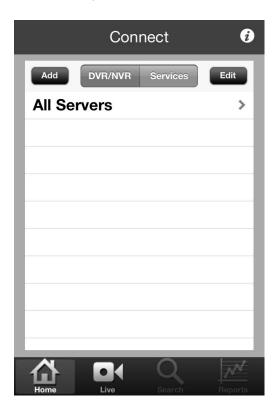

# **Creating and Managing Remote Connections**

## **Adding a New Remote Connection**

## Step 1.

To add a new remote connection, launch the SRX-Pro Mobile Remote app, *Connect* window will be displayed by default. This window displays the remote connection Groups. <u>Instructions on adding new connection Groups</u> or adding new connections to a Group will follow.

Touch All Servers.

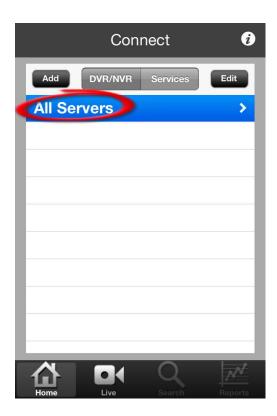

In the Connect - All Servers window, touch Add.

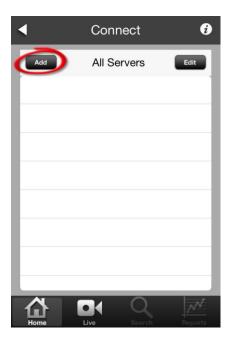

## Step 3.

Add New window will be displayed. In the Add New window, touch each blank field to enter your remote server's information.

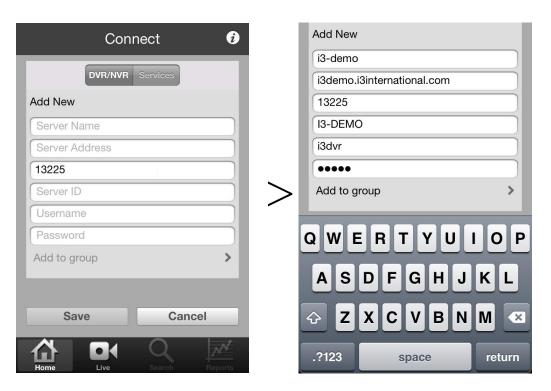

- a. Enter the **Server Name** a descriptive name for the server.
- b. Enter the **Server Address** (Server IP). This value can be either static or DDNS (Dynamic Domain Name System). Obtain this information from Server Info Setup tab on SRX-Pro Server.
- c. It is recommended that you keep the **Server Port** default value of **13225**. If the port value must be changed, contact your IT specialist for help.
- d. Enter the **Server ID**. This must match the remote Server ID as entered in the Server Info Setup tab on SRX-Pro Server.
- e. Enter the **User name** and **Password**. This must match user information in the User Management Setup tab on SRX-Pro Server.
  - Note: When trying to connect to the remote server, the system will check the Server ID, Server IP, User name and Password together. If either of the variables is incorrect, the Remote software will not be able to connect to the site.
- f. Touch **Save** to add the new remote connection to the list.

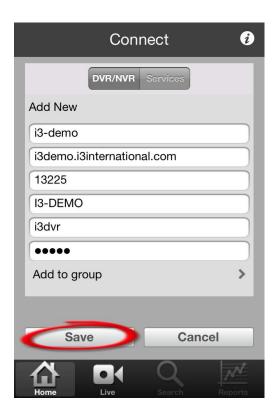

g. The new connection will be saved to the remote connections list.

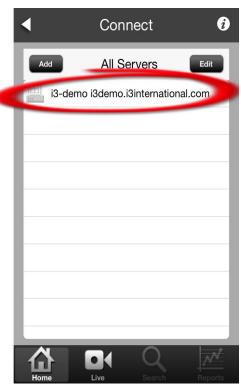

h. Repeat Steps 1-3 to add other remote SRX-Pro Server connections

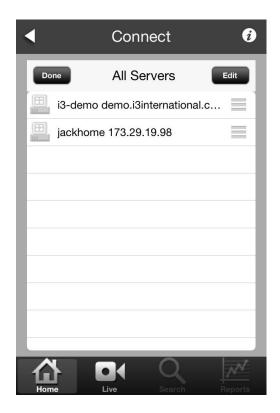

## **Editing Existing Remote Connection**

When changes are made to the remote Server, such as IP Address change, User Name or Password change, or Server ID change - you must update your saved remote connection in the SRX-Pro Mobile app, otherwise you will no longer be able to connect to your remote Server and one of these error messages will be displayed.

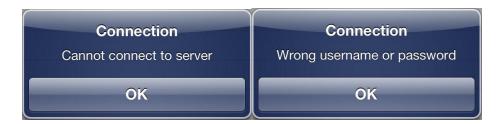

#### Step 1.

To make a change to the remote connection, launch the SRX-Pro Mobile Remote app, *Connect* window will be displayed by default.

Touch **All Servers** or touch the name of the Group (if applicable).

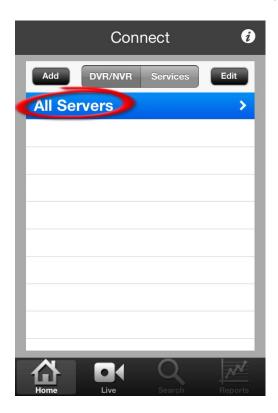

Touch **Edit**.

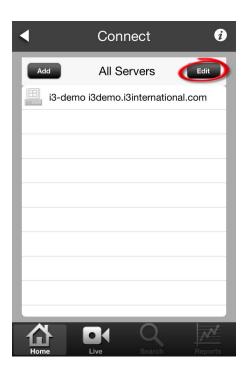

## Step 3.

The Settings icon will appear next to each added remote connection:

Touch the Settings icon next to the remote connection that needs to be edited.

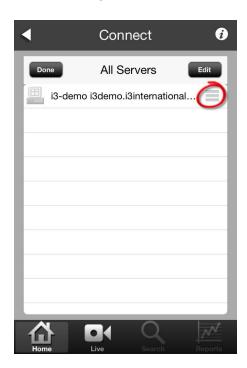

## Step 4.

#### Touch **Server Info**.

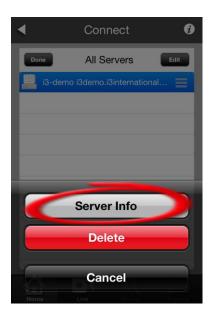

## Step 5.

In the *Edit Server* window, make changes to the Server settings: Server Name, Server Address, Server Port, Server ID, User Name or Password.

In the example below, changes were made to the Server Address information. Touch **Save** to apply changes.

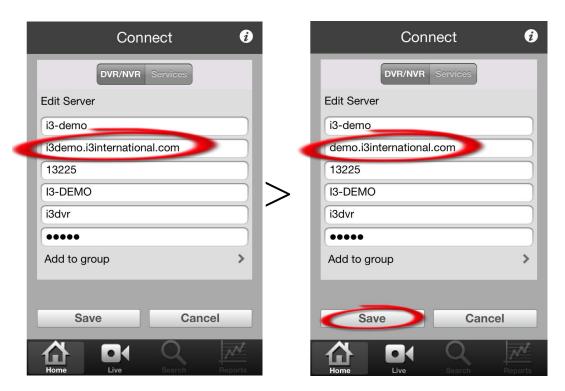

## Step 6.

You will be returned to the *Connect* window. Touch **Done** to commit all changes.

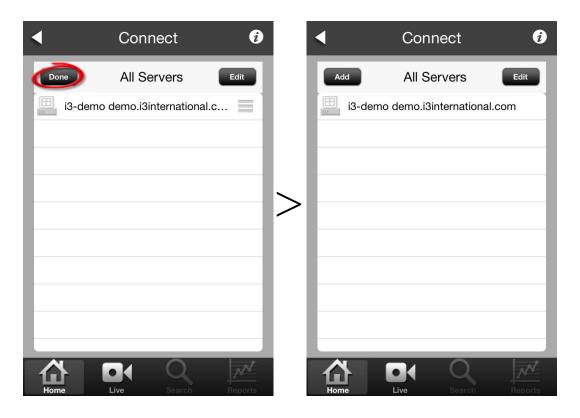

## **Deleting Existing Remote Connection**

Occasionally you may wish to delete a remote Server connection from the list of stored remote connections.

### Step 1.

To delete an existing remote connection, launch the SRX-Pro Mobile Remote app, *Connect* window will be displayed by default

This window displays the remote connection Groups. Touch **All Servers** or touch the name of the Group (if applicable).

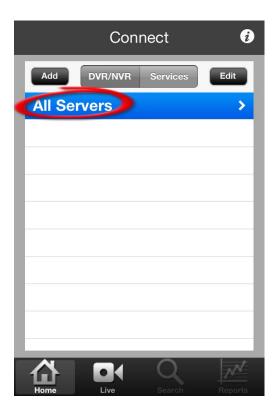

Touch **Edit**.

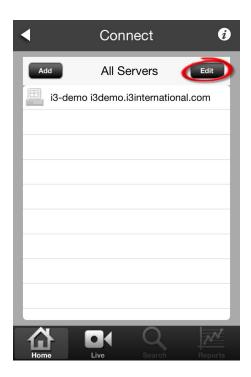

The Settings icon will appear next to each added remote connection:

Touch the Settings icon next to the remote connection that needs to be edited.

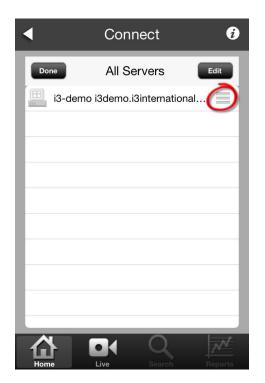

## Step 3.

### Touch **Delete**.

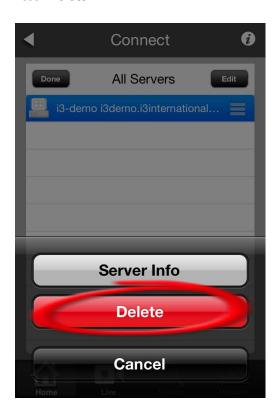

## **Server Groups**

For convenience, you may choose to arrange your stored remote connections into groups.

## **Creating a Server Group**

## Step 1.

To create a new connections group, launch the SRX-Pro Mobile Remote app, *Connect* window will be displayed by default. Touch **Add**.

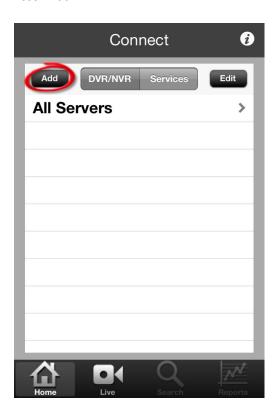

Type the name of the group and touch **Done** to save the new group.

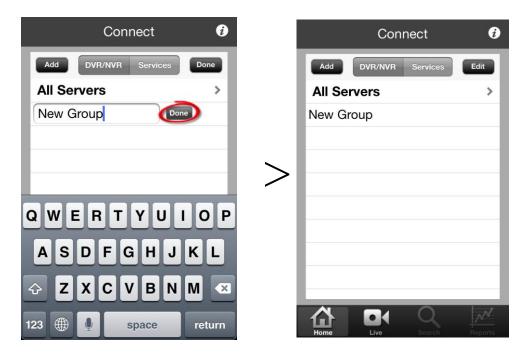

## Step 3.

Touch **All Servers** to locate the remote server connection that will be assigned to the new group.

Touch **Edit**, then touch the Settings icon next to the remote connection that needs to be sorted into the new group.

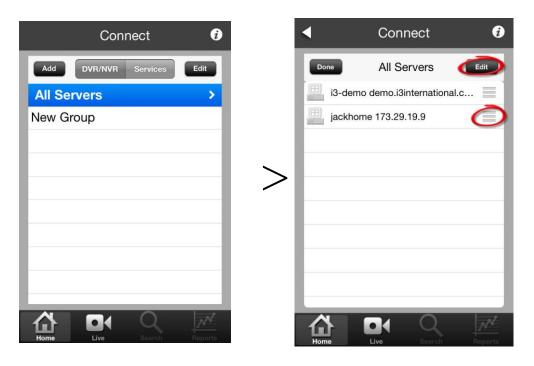

## Step 4.

Inside Edit Server window, touch Add to group.

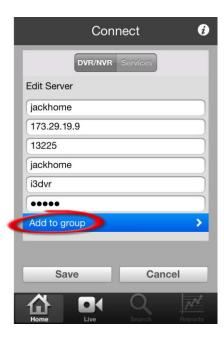

## Step 5.

Touch the Group name in the list. The remote connection will now be added to the selected group. *Edit Serve*r window will be displayed again. Touch **Save**.

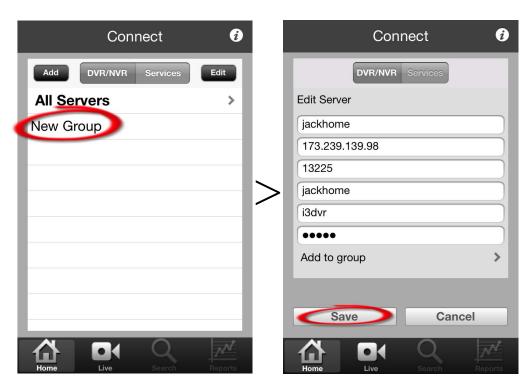

## Step 6.

In the All Servers window, touch **Done** to save all changes.

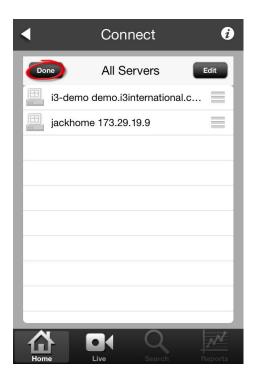

## Step 7.

To make sure your remote connection has been saved to your chosen Group, touch the **Back** arrow in the All Servers window, touch the group name and make sure your remote connection appears in the group list.

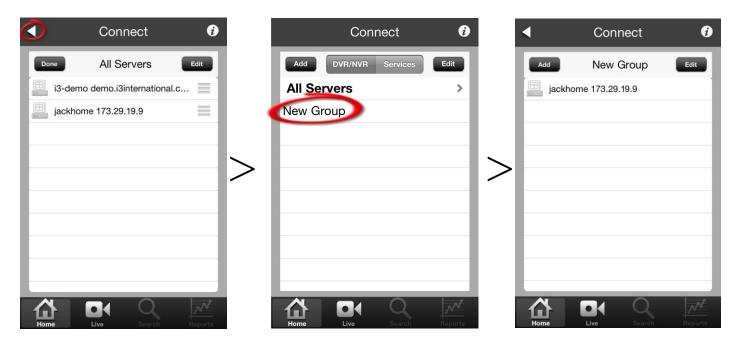

## **Renaming or Deleting a Server Group**

Deleting the server group will move all remote server connections assigned to the group back into "All Servers" category. To delete one or more remote server connections, see Deleting Existing Remote Connection section.

To rename the Server Group, launch the SRX-Pro Mobile Remote app, *Connect* window will be displayed by default.

### Step 1.

Touch **Edit** in the Connect window. Two buttons will appear next to each server group: "**Text**" and "**Delete**".

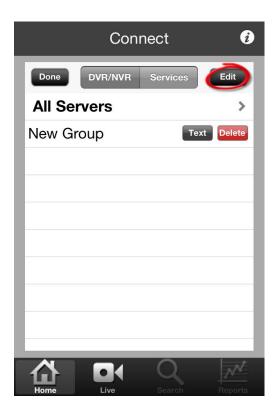

Touch **Text** to rename the server group. Enter the new server group name. Touch **Done** to apply new server group name.

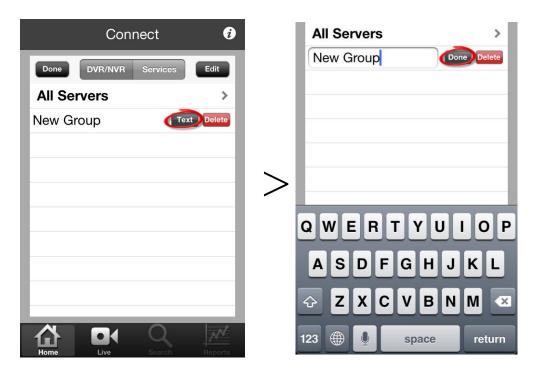

## Step 3.

To delete server group, touch **Delete**. Touch **Yes** in the confirmation window.

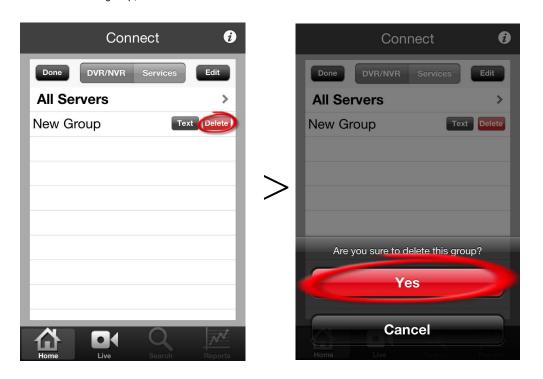

# **Connecting to the Remote Server**

## Step 1.

To connect to a remote SRX-Pro location with your iOS device, launch the SRX-Pro Mobile Remote app, *Connect* window will be displayed by default.

This window displays the remote connection Groups. See <u>Server Groups</u> section to learn how to sort your saved remote connections into groups.

Touch **All Servers** or the name of the Group that the remote connection belongs to (if applicable).

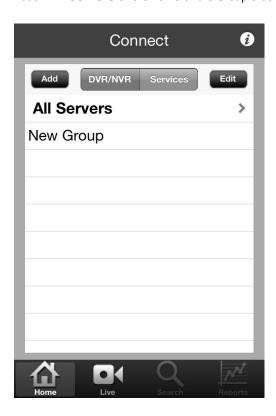

In the list, touch the remote server connection you would like to connect to.

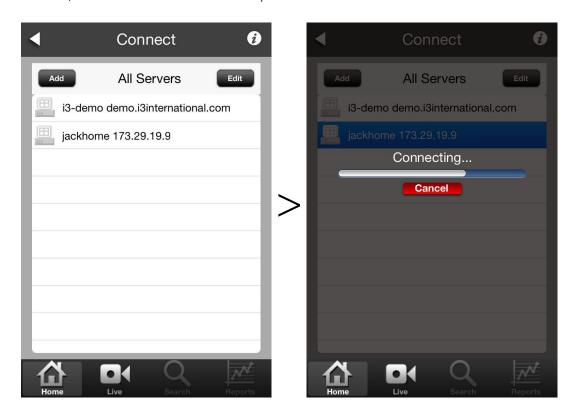

Note: When trying to connect to the remote server, the system will check the Server ID, Server IP, User name and Password together. If either of the variables is incorrect, the Remote software will not be able to connect to the site and one of these error messages will be displayed.

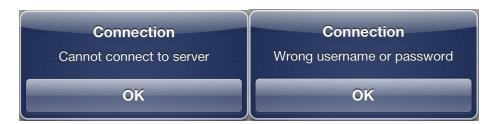

## Step 3.

The split quad screen with available channels will be displayed.

Swipe right-to-left to display the next set of channels or swipe left-to-right to display the previous set of channels.

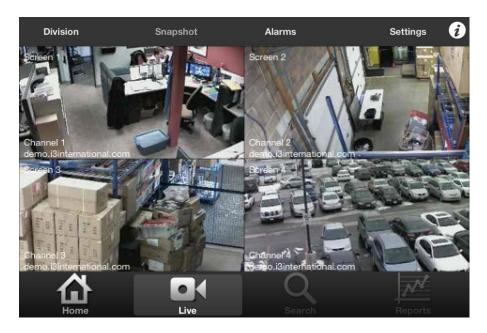

## **Full Screen Mode**

Double-tap the desired channel in the split screen division to display it in the full screen mode. Swipe right-to-left to display the next channel or swipe left-to-right to display the previous channel. Double-tap to return to the split-screen mode.

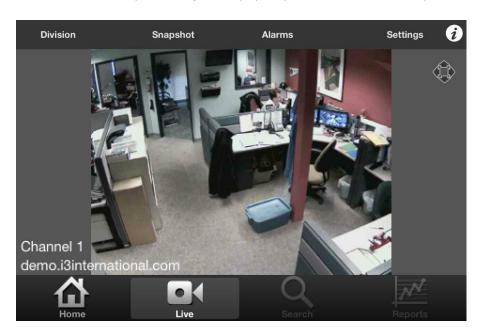

## **Screen Division Options**

To see more or less cameras on the screen, touch **Division** option, then touch '4', '9' or '16' screen division options.

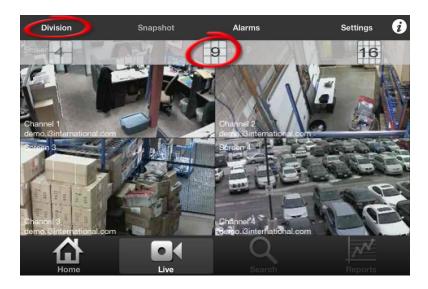

## **Connect to a different Server**

To connect to a different server, touch the **Home** icon. The list of remote server connections will be displayed. Touch the remote connection you would like to connect to. The app will connect to the selected remote server and will display the quad screen with available channels.

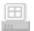

Disconnected Remote Connection

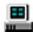

Connected Remote Connection

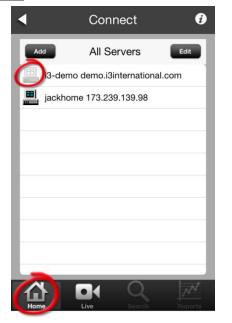

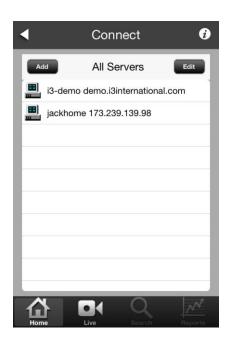

## **Channel Mapping**

SRX-Pro Remote Mobile app allows you the flexibility of arranging the video channels on the screen in the order most convenient for you.

For example, if your screen display is set to **4 divisions**, assign four video inputs most important to you to the Channels 1-4 for quick display. This way the most important channels will be displayed first once you have connected to your Remote server through your iOS device.

To swap channels on the screen, touch and hold the video channel you would like to move into a different screen division position. Channel Mapping window will be displayed.

In the Channel Mapping window, arrange channels from the connected server in a way that is most convenient to you. Touch each position to display the list of available video channels. Touch the channel you would like to display in that screen division position.

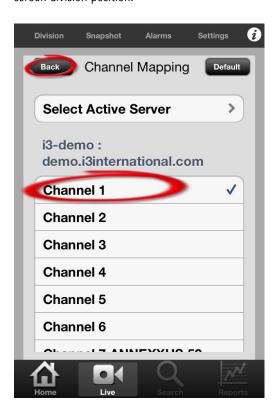

# Disconnecting from the Remote Server / Exiting the App

When finished browsing remote video channels, it is recommended to close SRX-Pro application completely to prevent any unwanted data streaming to your device.

Double-click the **Home button** on your iOS device to open the list of open apps. Touch and hold SRX-Pro Mobile Remote app until the icons begin to "jiggle".

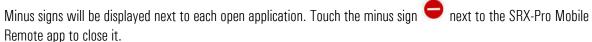

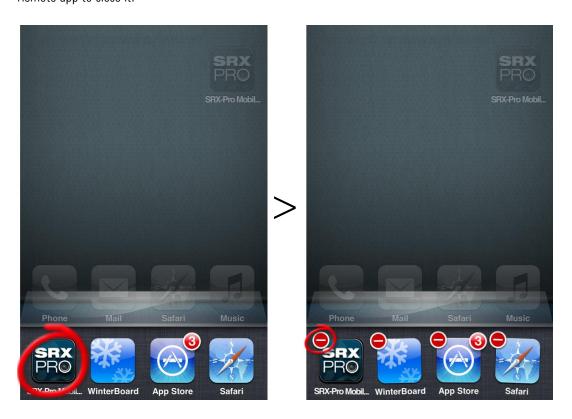

# **Configuring Remote Connection Settings**

SRX-Pro Mobile Remote app allows making setting changes to the remote connection. To access Settings, <u>Connect to the remote server first</u>.

Once you're connected to the server of your choice, touch **Settings**.

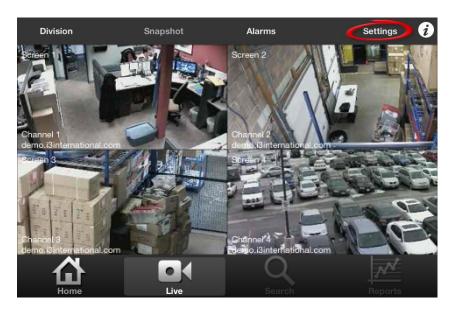

Settings window will be displayed.

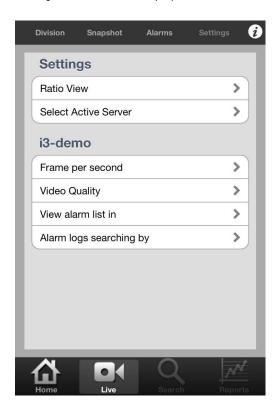

## **Ratio View**

Ratio View can be set to either:

- > **Stretch**: will stretch to fit your iOS device's resolution
- > Keep Origin Ratio

Touch **Settings** to return to the Settings window OR touch the **Live** icon to return to the video screen.

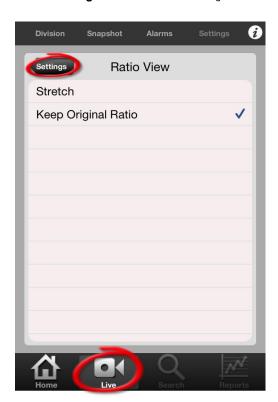

### **Select Active Server**

Select Active Server option allows switching between connected servers in order to access their respective settings. Touch the remote connection in the list of connected servers. Active remote connection will be identified with a check mark.

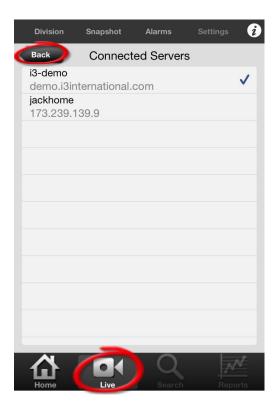

### Frame per second

**Frame per second** setting allows configuring the display frame rate for the SRX-Pro Mobile Remote app. This setting will apply to all channels of the connected active remote site.

The frame rate can be set from 1 fps to 30 fps.

The lower the frame rate, the choppier the video will appear. However, if your Connection is set to your device's data plan, lower frame rate also means lower data usage.

The higher the frame rate, the more fluid the video will appear. The higher frame rate setting will also mean higher data usage when the Connection is set to your device's data plan.

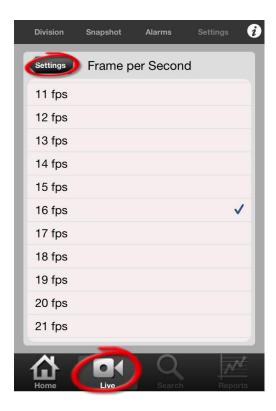

### **Video Quality**

**Video Quality** setting allows configuring the quality of video transmitted through SRX-Pro Mobile Remote app. This setting will apply to all channels of the connected remote site.

**Video Quality** can be set to **10% - 100%** in 10% increments.

The lower the video quality, the grainier the video will appear. When connected using the device's data plan, lower video quality also means lower data usage.

The higher the frame rate, the finer the video will appear. The higher video quality setting will also mean higher data usage when connected using the device's data plan,

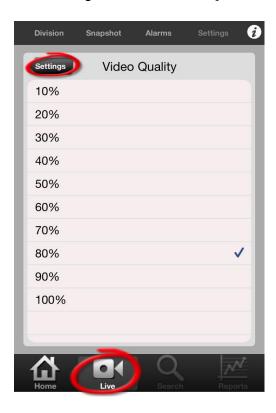

## View alarm list in

The SRX-Pro Mobile Remote app will display the list of alarm logs for the past X number of days based on this setting. The setting options are **1-5 days**.

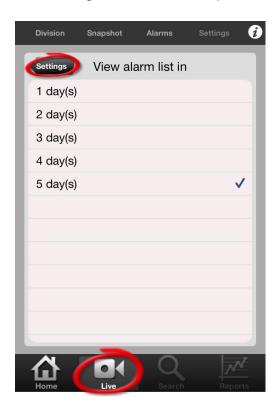

## Alarm logs searching by

This setting will apply the default quick filter to the list of alarm logs based on the event type. You will be able to change the filter options after running the log report.

The quick filter settings available are: All, Sensor, Stop recording, Video loss and Motion.

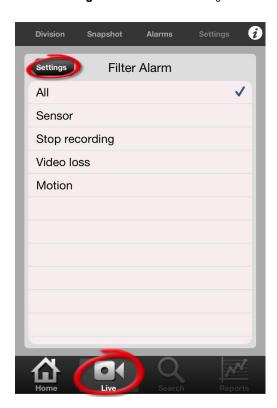

# **Searching Alarm Logs**

You may search alarm logs on your connected remote site through your SRX-Pro Mobile Remote app. Start by Connecting to the Remote Server via SRX-Pro Mobile Remote app.

Once you're connected to the server of your choice, touch **Alarms**.

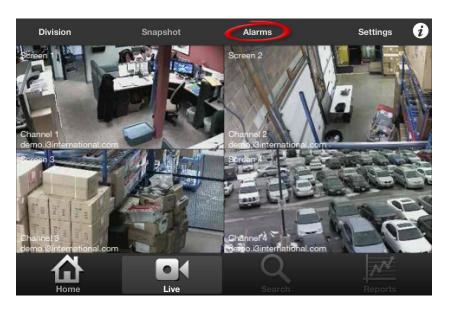

History Alarms window will be displayed. The logs for the last 1 to 5 days will be displayed. To increase/decrease the historical length of the logs, configure the corresponding setting.

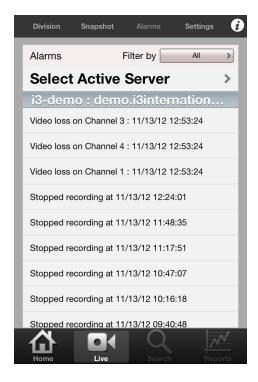

Alarms log will display either **All**, **Sensor**, **Stop Recording**, **Video Loss** or **Motion** alarm logs based on the default setting.

You may change the filter setting at any time. Touch **Filter by** drop-down menu to select your filter.

In the example below, the **Stop Recording** filter has been applied to the alarm log to display only Stop Recording-type alarm events.

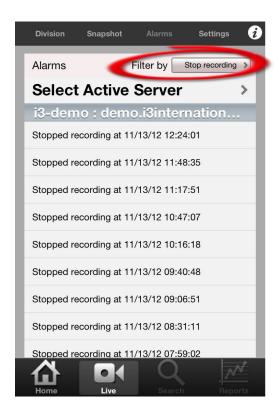

# **Controlling PTZ Camera**

You can remotely control a PTZ camera on your connected remote site through your SRX-Pro Mobile Remote app. Start by Connecting to the Remote Server via SRX-Pro Mobile Remote app.

Once you're connected to the server of your choice double-tap on the PTZ channel in the split-screen division to display it in the Full Screen mode.

Note: If you cannot see your PTZ channel in the split-screen displayed on your phone, keep swiping in a right-to-left motion to display the next set of channels until you locate the PTZ channel.

Touch the PTZ icon in the top right corner of the display screen:

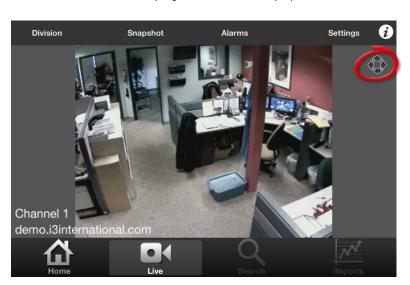

PTZ on-screen controls will be displayed on top of the display screen.

Touch and hold one of the on-screen arrows that is pointing in the direction in which you would like the PTZ channel to Pan/Tilt. Lift your finger off the screen to make the camera stop Panning/Tilting.

Touch the on-screen Plus (+) and Minus (-) icons to **Zoom In** or to **Zoom Out**.

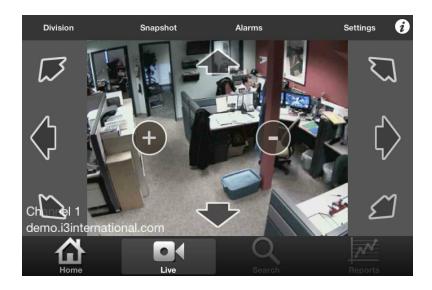

# Taking a Snapshot

SRX-Pro Mobile Remote app allows you to take snapshots of the live video transmitted from the connected remote site. You may save the snapshot to your Photo Library or send it to one or more Email recipients.

### **Saving the Snapshot**

#### Step 1.

To save the snapshot, start by <u>Connecting to the Remote Server</u> via SRX-Pro Mobile Remote app. Once you're connected to the server of your choice, double-tap on the channel to bring it into the Full Screen mode. Touch **Snapshot**.

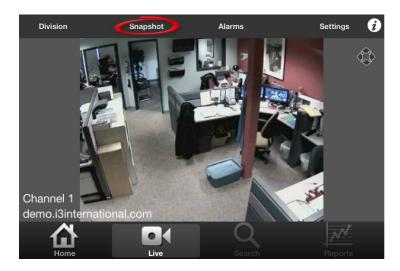

Step 2.

Touch Save Snapshot in the menu.

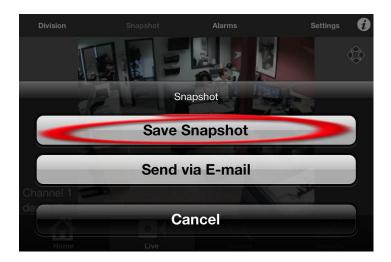

**Step 3.**Wait while snapshot is being saved to your iOS device.

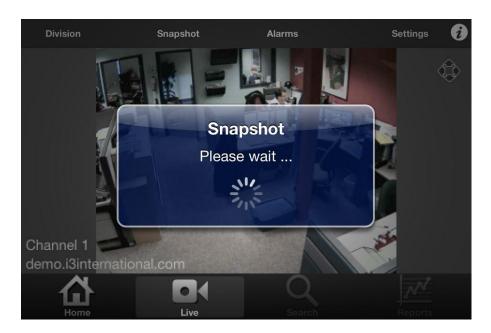

Step 4.

Wait for the confirmation message to be displayed and touch **OK**.

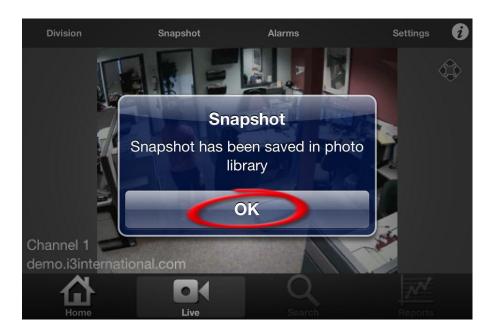

#### Step 5.

To locate your new snapshot, press the **Home button** on your iOS device: Touch **Photos**, then touch **Camera Rol**l and locate your new snapshot.

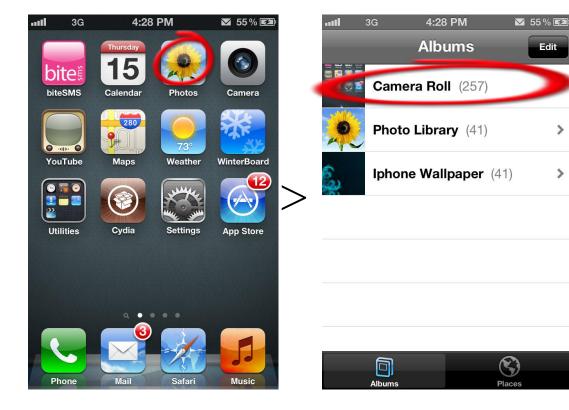

>

>

## Sending Snapshot via E-mail

#### Step 1.

To e-mail the snapshot, start by <u>Connecting to the Remote Server</u> via SRX-Pro Mobile Remote app. Once you're connected to the server of your choice, double-tap on the channel to bring it into the Full Screen mode. Touch **Snapshot**.

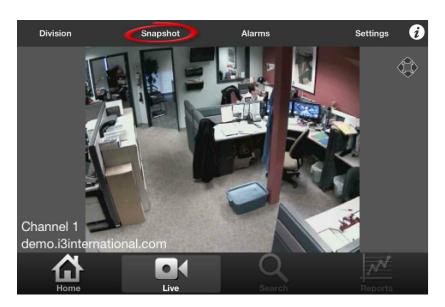

Step 2.

Touch **Send via E-mail** in the menu.

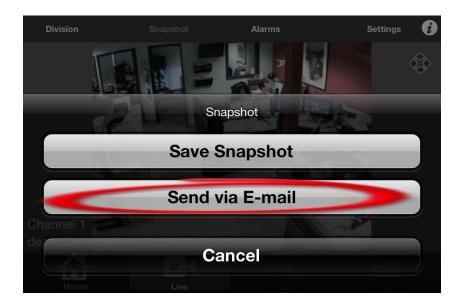

#### Step 3.

The e-mail screen will be displayed with your new snapshot in the attachment.

Enter the recipient's address in the **To:** line, enter any additional E-mail addresses in the **Cc/Bcc:** line, change the **Subject** line if necessary and then touch **Send** to send your new snapshot via e-mail.

| Cancel               | Mobile Snapshot | Send |
|----------------------|-----------------|------|
| То:                  |                 |      |
| Cc/Bcc:              |                 |      |
| Subject: Mobile Snap | shot            |      |

#### Snapshot

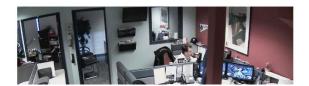

# Index

| A                |    |
|------------------|----|
| Add New Server   | 9  |
| Alarm List       | 45 |
| Alarm Logs       | 45 |
| Filtering        |    |
| Searching        |    |
| C                |    |
| Channel Mapping  | 33 |
| Connecting       |    |
| D                | 20 |
| Disconnecting    | 35 |
| E                |    |
| Exiting          | 35 |
| F                |    |
| Frame per Second | 40 |
| Frame Rate       |    |
| Full Screen      |    |
| G                |    |
| Groups           | 20 |
| Adding           |    |
| Deleting         |    |
| Н                |    |
| History Alarms   | 45 |
| P                |    |
| Password         | 11 |
| PT7              | 49 |

| K                         |    |
|---------------------------|----|
| Ratio View                | 38 |
| Remote Connection         | C  |
| Adding                    | C  |
| Deleting                  | 18 |
| Editing                   | 13 |
| Organizing                | 20 |
| Sorting                   | 20 |
| S                         |    |
| Screen Division           | 31 |
| Server Address            | 11 |
| Server ID                 | 11 |
| Server Name               | 11 |
| Server Port               | 11 |
| Settings                  | 37 |
| Snapshot                  | 51 |
| Email                     | 54 |
| Locate                    | 53 |
| Take                      | 51 |
| SRX-Pro Mobile Remote App | 3  |
| Downloading               | 3  |
| Installing                | 3  |
| U                         |    |
| User Name                 | 11 |
| V                         |    |
| Video Quality             | 41 |

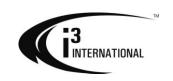